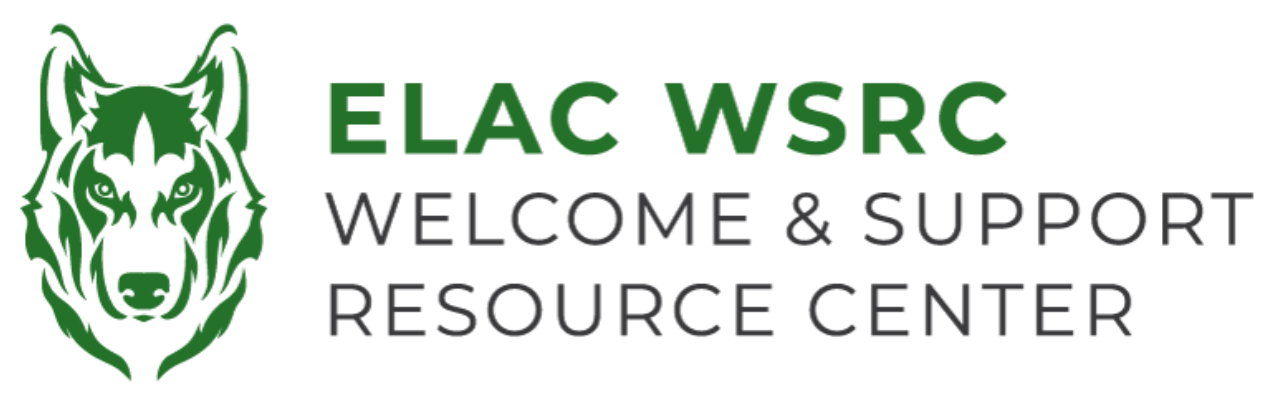

## 东洛杉矶学院**:** 如何转发邮件

- 1. 登录你的学生账户: **<https://mycollege.laccd.edu>**
- 2. 点击 "Mail—Outlook"

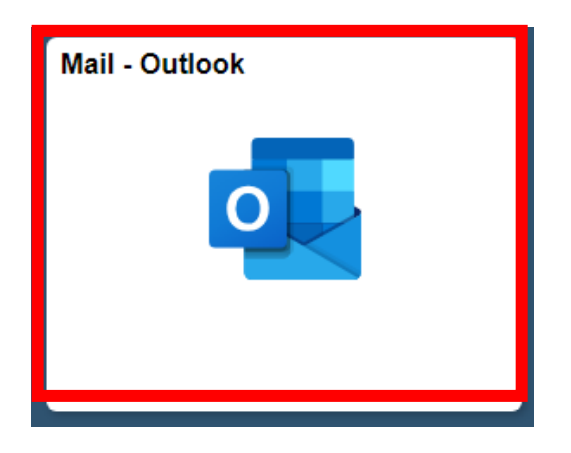

- 3. 如果你下载设置了验证APP, 从你的APP输入验证代码数字
	- 如果你的验证方法是连接你的手机,请输入手机接收的验证码
	- 如果您没有设置验证码App双重验证,你将被提示这样做。你可以选择使用验证APP应用程序或通 过短信接收验证码

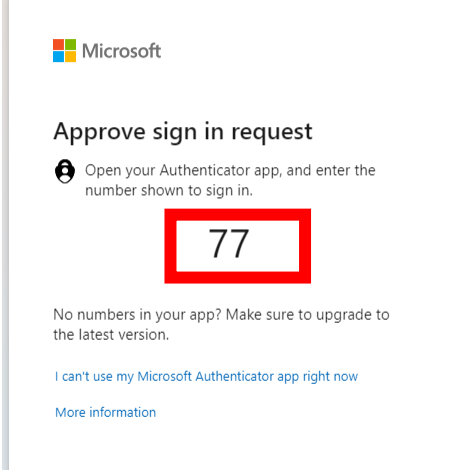

5. 当你看到询问你是否要一直登录你的账户字样,点击"No",如果你使用的是公共计算机或设备

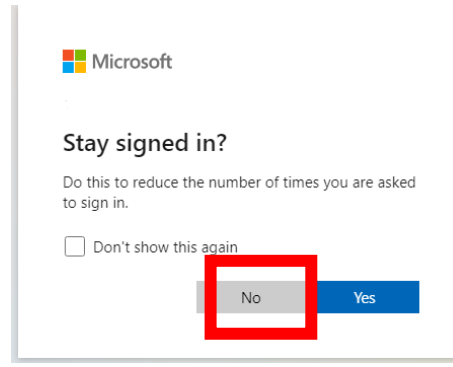

6. 选择左侧 "Outlook" 图标

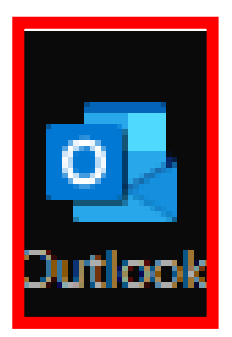

7. 点击右上角的齿轮图标

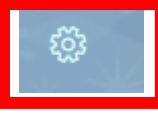

- 9. 选择"Forwarding"
- 10. 选择"Enable Forwarding"
- 11. 在"Forward my email to:" 输入你的个人邮箱
- 12. 点击 "Keep a copy of forwarded messages"
- 13. 在右上角点击 "save"

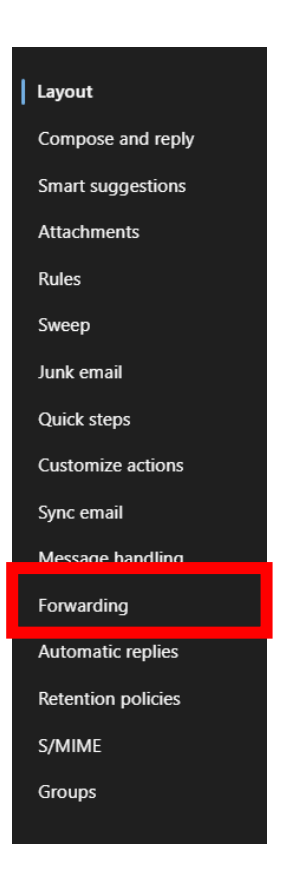

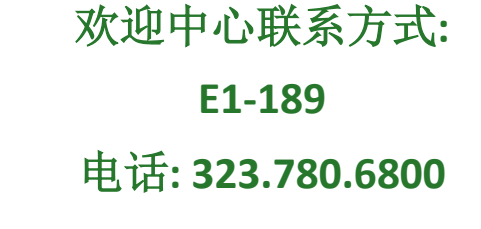

邮箱**: welcomecenter@elac.edu**